# 調整PC上的CTC HEAP變數以改進CTC效能

### 目錄

[簡介](#page-0-0) [必要條件](#page-0-1) [需求](#page-0-2) [採用元件](#page-0-3) [慣例](#page-0-4) [調整CTC HEAP變數](#page-0-5) [逐步程序](#page-1-0) [驗證您的PC上安裝的RAM記憶體](#page-3-0) [相關資訊](#page-4-0)

## <span id="page-0-0"></span>簡介

本檔案介紹調整PC上某些系統變數以改善思科傳輸控制器(CTC)的作業階段效能的程式。

## <span id="page-0-1"></span>必要條件

#### <span id="page-0-2"></span>需求

思科建議您瞭解以下主題:

- $\cdot$  CTC
- CTC支援的平台

#### <span id="page-0-3"></span>採用元件

本文中的資訊係根據以下軟體和硬體版本:

 $\cdot$  CTC

 $\bullet$  CTC支援的平台

本文中的資訊是根據特定實驗室環境內的裝置所建立。文中使用到的所有裝置皆從已清除(預設 )的組態來啟動。如果您的網路正在作用,請確保您已瞭解任何指令可能造成的影響。

#### <span id="page-0-4"></span>慣例

如需文件慣例的詳細資訊,請參閱[思科技術提示慣例。](//www.cisco.com/en/US/tech/tk801/tk36/technologies_tech_note09186a0080121ac5.shtml)

## <span id="page-0-5"></span>調整CTC HEAP變數

思科的官方立場是您的網路每次CTC會話可包含50個或更少節點。對於節點數超過50的網路,必須 使用思科傳輸管理器(CTM)。CTC無法處理額外的處理。但是,您可以調整PC上的某些變數來改善 整體CTC效能。此操作可幫助處理PC上的記憶體堆分配。思科建議為PC設定以下設定:

- 1. 確保PC至少具有1 GB的物理RAM。
- 2. 將CTC\_HEAP環境變數的值設定為512 MB。預設值為128 MB。
- 3. 將CTC\_MAX\_PERM\_SIZE\_HEAP環境變數的值設定為128 MB。預設值為64 MB。
- 4. 控制運行CTC的同一PC上併發應用程式的數量。應用程式數量增多會降低整體系統效能。

#### <span id="page-1-0"></span>逐步程序

完成以下步驟,以便設定CTC\_HEAP和CTC\_MAX\_PERM\_SIZE\_HEAP變數的值:

1. 選擇**開始>控制面板>系統**。出現'System Properties(系統屬性)」視窗<u>(請參見</u>圖1)。**圖1** 

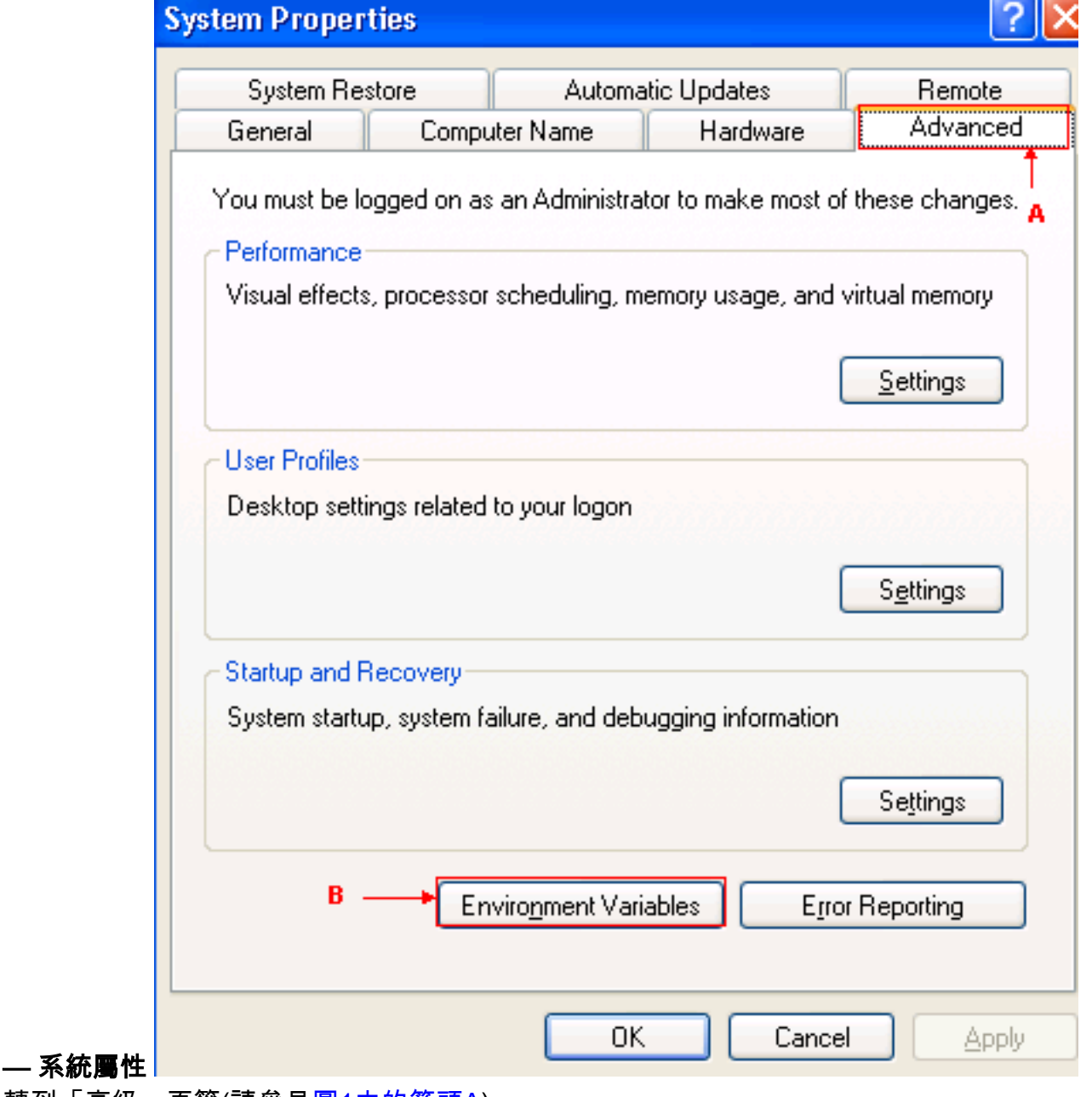

- 2. 轉到「高級」頁籤(請參見<u>圖1中的箭頭A</u>)。
- 3. 按一下**Environment Variables**(參見<u>圖1中的箭頭B</u>)。出現「Environment Variables(環境變數
	- )」視窗(<mark>請參見圖2)圖2 環境變數</mark>

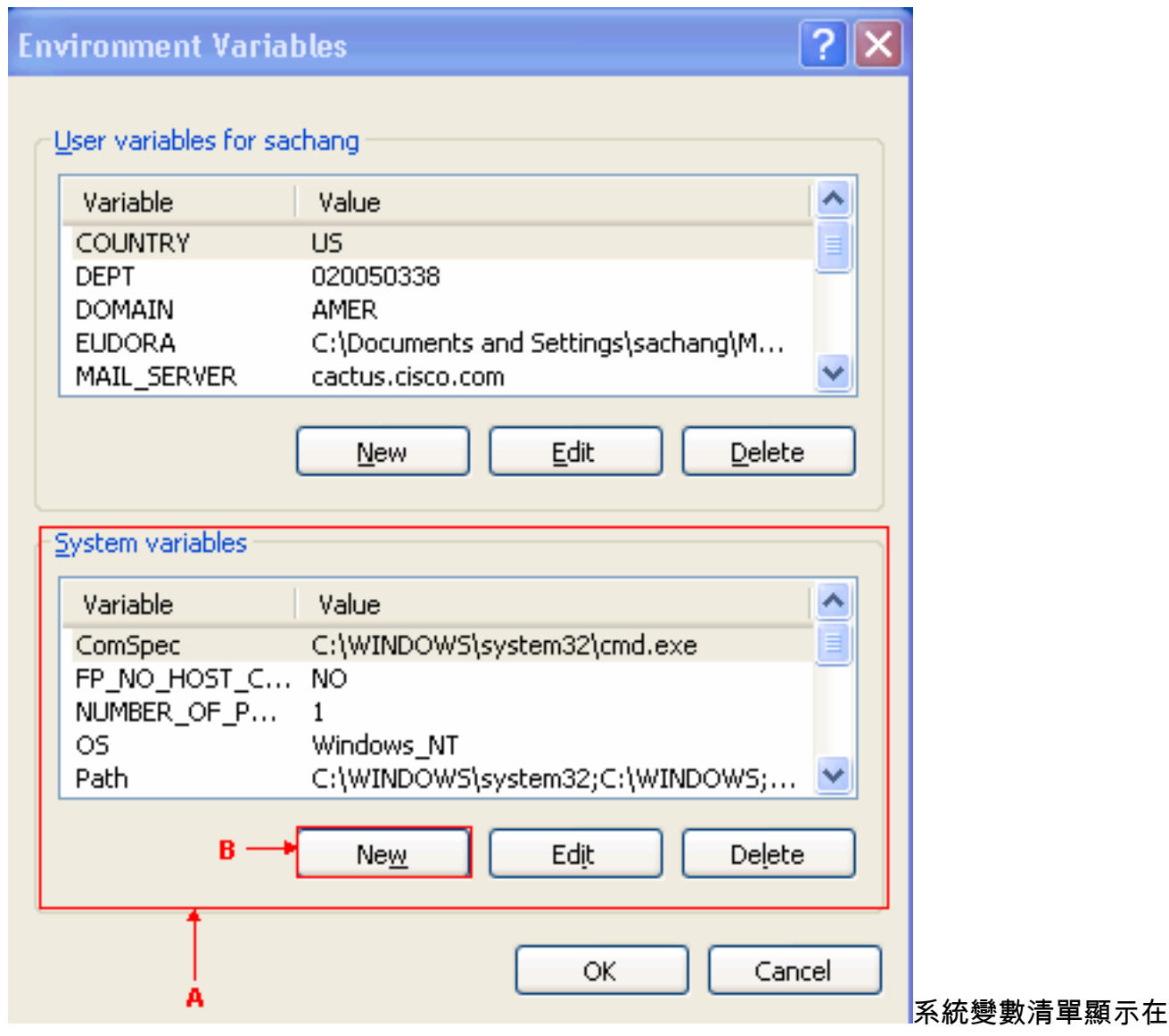

「系統變數」部分(請參見圖2中的箭頭A)。

4. 按一下**New**(參見<u>圖</u>2中的箭頭B)。此時將出現「新建系統變數」視窗:**圖3 — 新系統變數** 

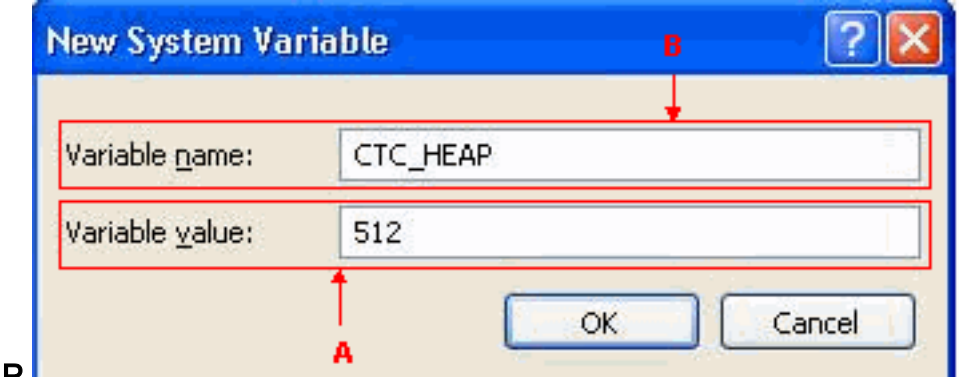

#### : CTC\_HEAP **Letter**

- 5. 在「變數名稱」欄位中鍵入CTC\_HEAP(請參見圖3中的箭頭B)。
- 6. 在「Variable value(變數值)」欄位中鍵入512(請參見圖3中的箭頭A)。
- 7. 按一下「OK」(確定)。
- 8. 在「系統環境變數」(System Environment Variables)視窗中再次按一下**新建**。
- 在「System Variable name(系統變數名稱)」欄位中鍵入 9.
	- CTC\_MAX\_PERM\_SIZE\_HEAP(請參見圖4中的箭頭B)。
- 10. 在「Variable value(變數值)」欄位中鍵入128(請參見<u>圖4中的箭頭A</u>)。**圖4 新系統變數** :CTC\_MAX\_PERM\_SIZE\_HEAP

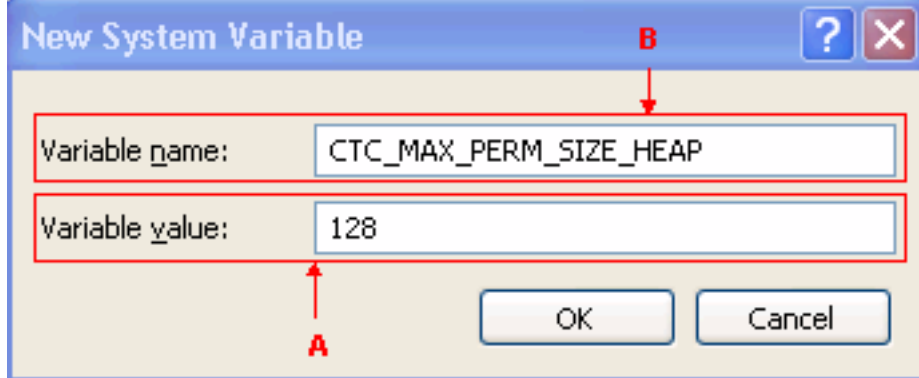

- 11. 按一下「OK」(確定)。
- 12. 檢查「環境變數」視窗以驗證CTC\_HEAP和CTC\_MAX\_PERM\_SIZE\_HEAP的新值(請參見<u>圖</u> 5中的紅色矩形)。圖5 — 環境變數:CTC\_HEAP和CTC\_MAX\_PERM\_SIZE\_HEAP

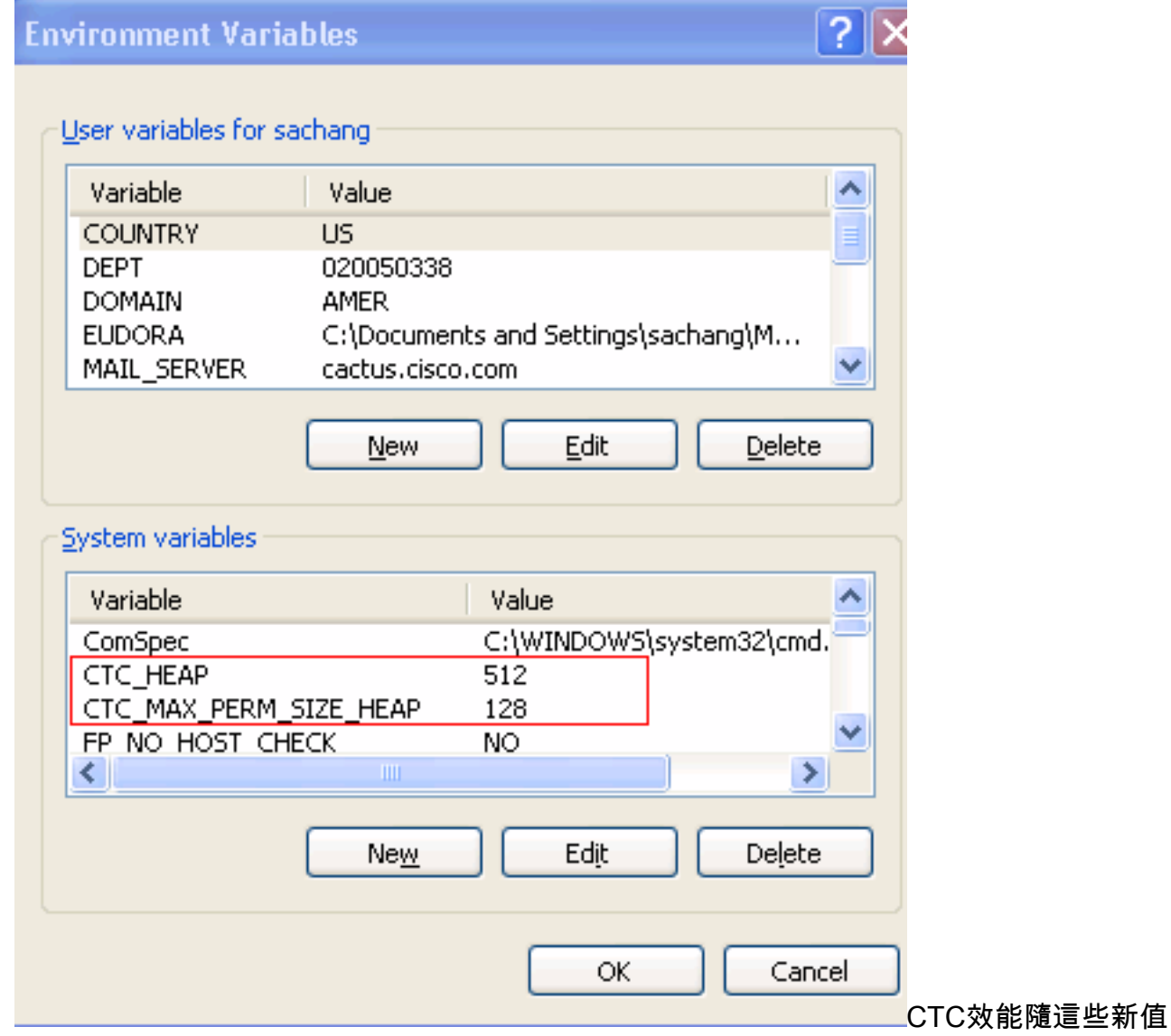

而提高。

## <span id="page-3-0"></span>驗證您的PC上安裝的RAM記憶體

完成以下步驟以驗證您的PC上安裝的RAM記憶體的總量。

- 1. 選擇開始>控制面板>系統。
- 2. 轉到「General(常規)」頁籤(<mark>請參見圖</mark>6)。

檢查窗格底部的硬體說明。您會看到您的PC上安裝的記憶體總量正好低於處理器速度。確保 3. 至少有1 GB的RAM以確保CTC的最佳效能。圖6 - 「System(系統)」視窗 — 「

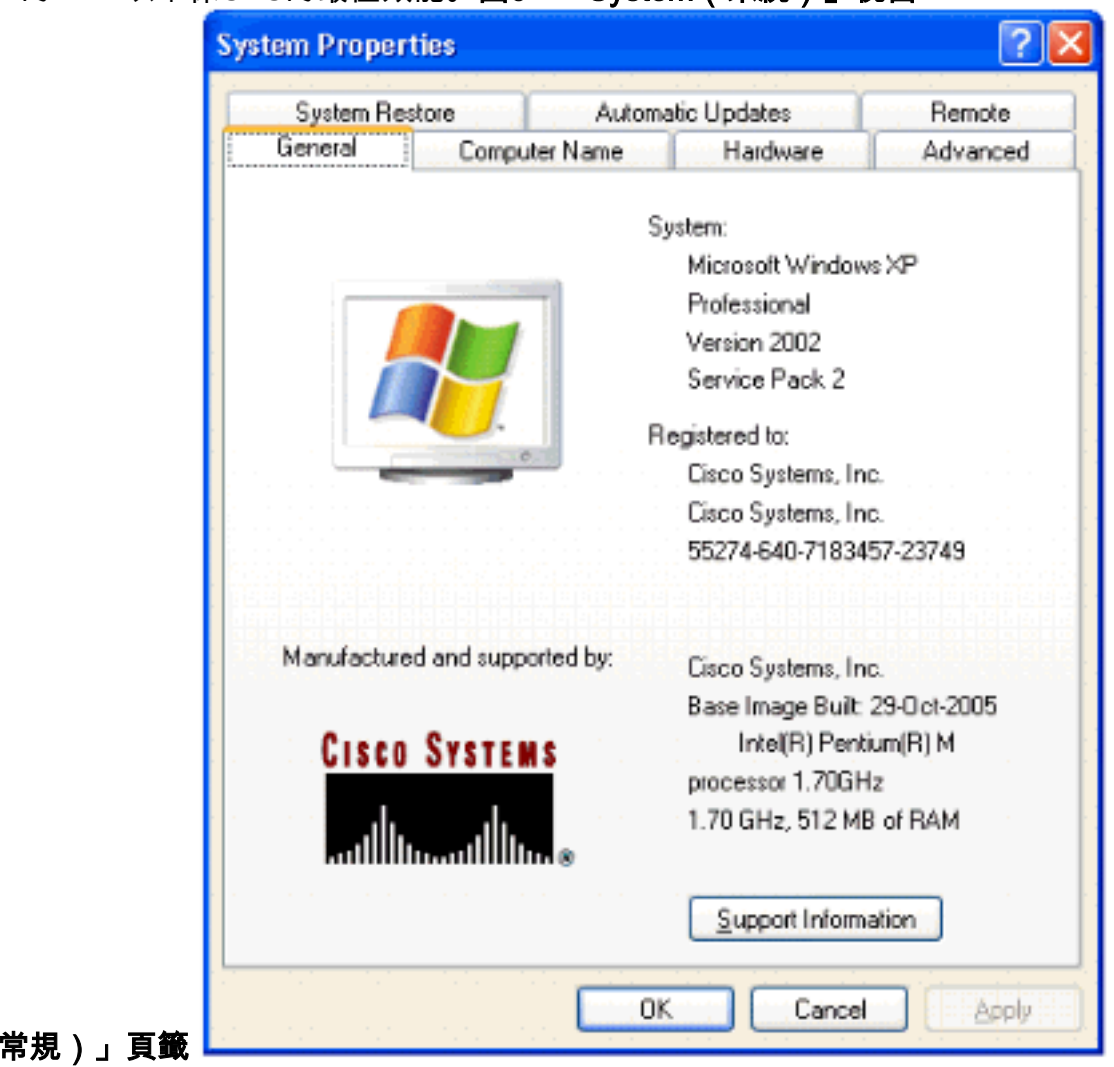

<span id="page-4-0"></span>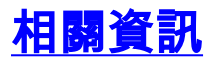

General (

• [技術支援與文件 - Cisco Systems](//www.cisco.com/cisco/web/support/index.html?referring_site=bodynav)